# 소방안전교육(SES) 모바일 앱 사용자 설명서

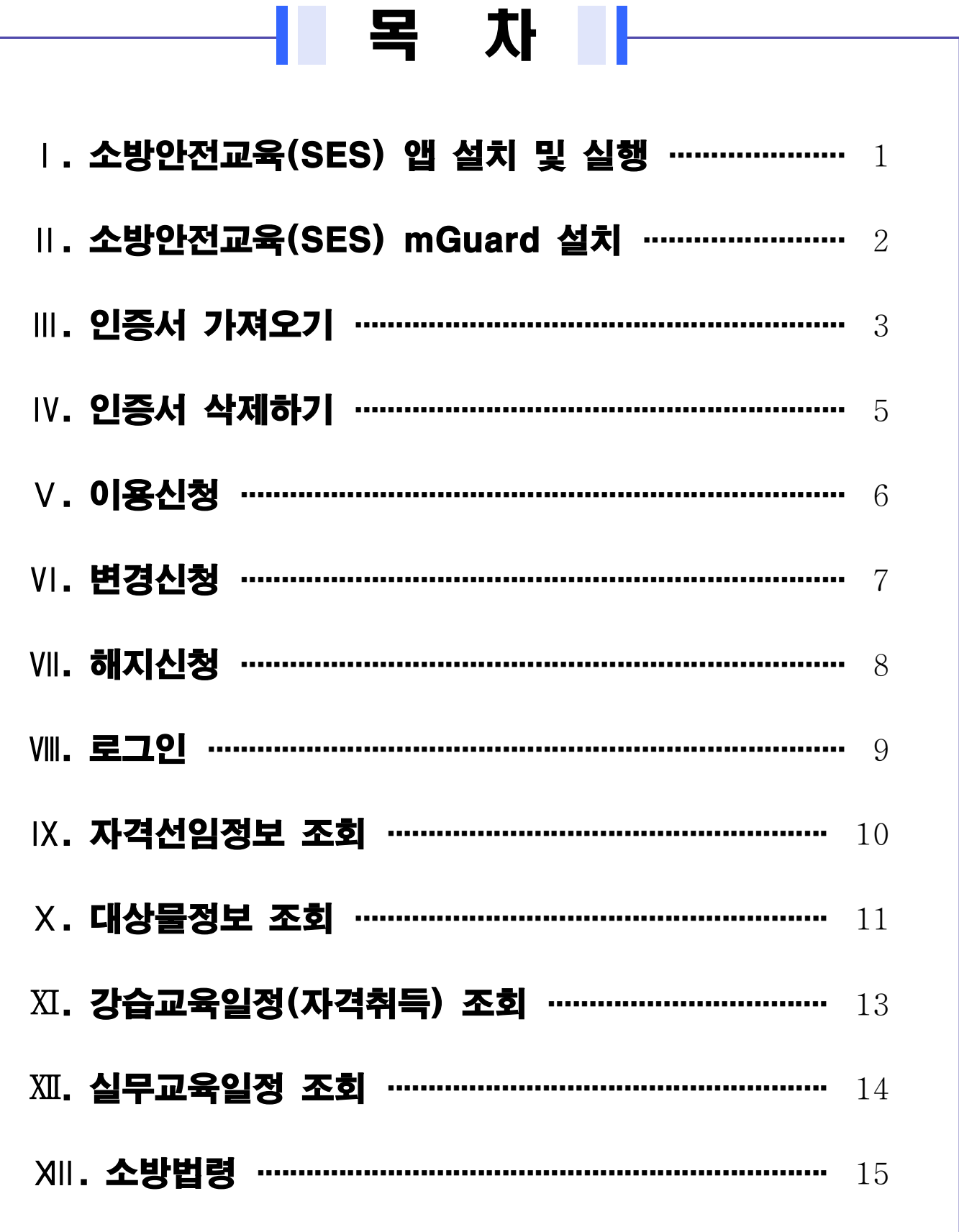

L,  $\blacksquare$ 

### Ⅰ 소방안전교육(SES) 앱 설치 및 실행

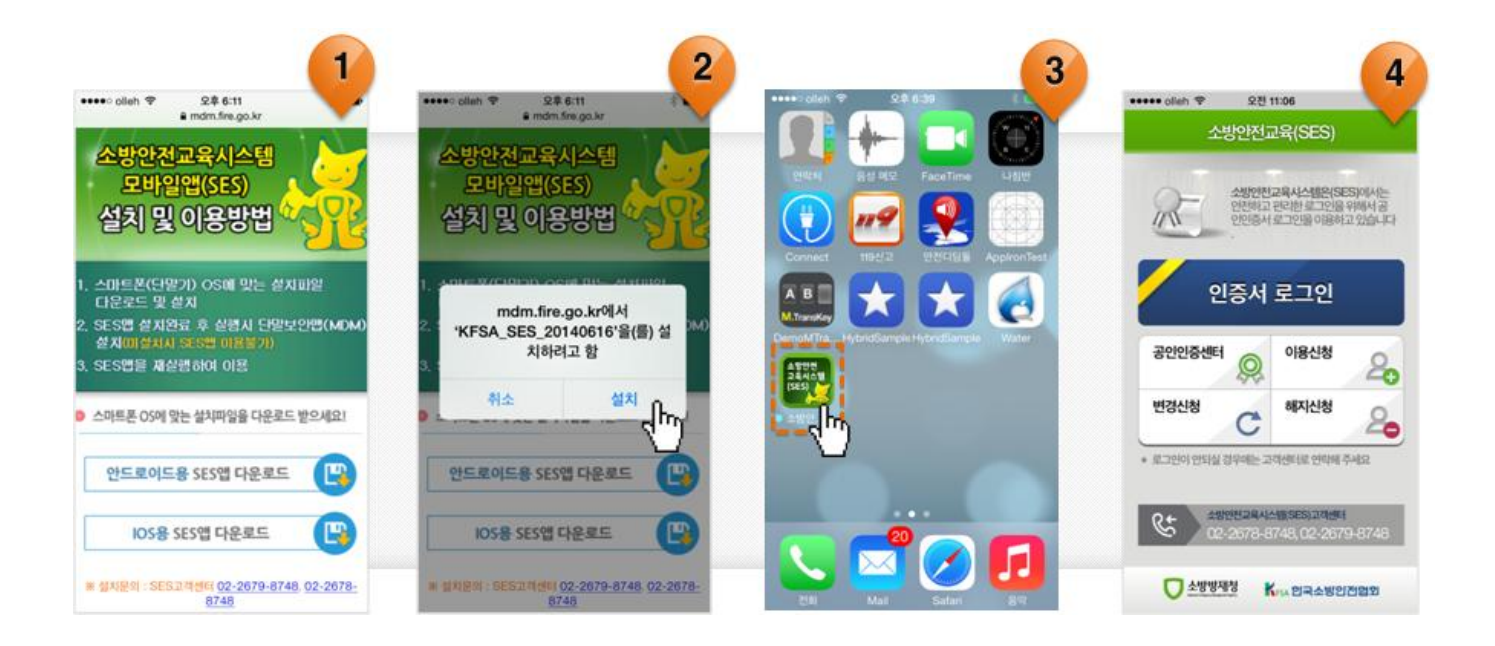

- ① 모바일 브라우져를 실행해서, https://mdm.fire.go.kr/appdownload/ses.html 로 접속합니다.
- 2 자신에 맞는 단말의 SES앱을 다유로드 및 설치합니다. 설치방법은 안드로이드와 아이폰이 다소 차이가 있습니다. 다만, 아드로이드의 스마트폰 "알 수 없는 소스" 설치를 허용해야 합니다.
- 3 설치 후 "소방안전교육(SES)" 모바일 앱을 실행합니다.
- 4) 소방아전교육(SES) 실행 화면

## Ⅱ 소방안전교육(SES) mGuard 설치

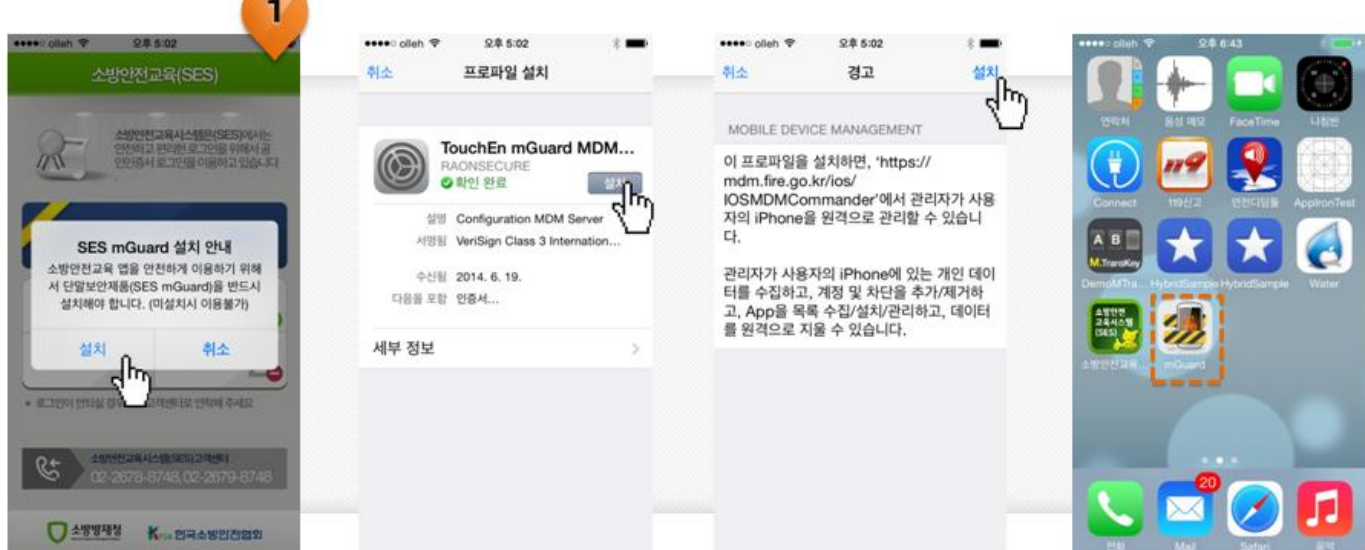

- 1 소방안전교육(SES) 앱을 최초 실행시 또는 SES mGuard 앱이 설치되어 있지 않을 때, 해당 팝업이 발생합니다. 설치를 선택하여 소방안전교육(SES) mGuard 앱을 설치합니다.
- ※ 소방안전교육(SES) 앱을 사용하기 위해서는 SES mGuard 앱을 반드시 설치하 여야 합니다. (설치과정은 안드로이드와 아이폰이 다소 차이가 있습니다.)

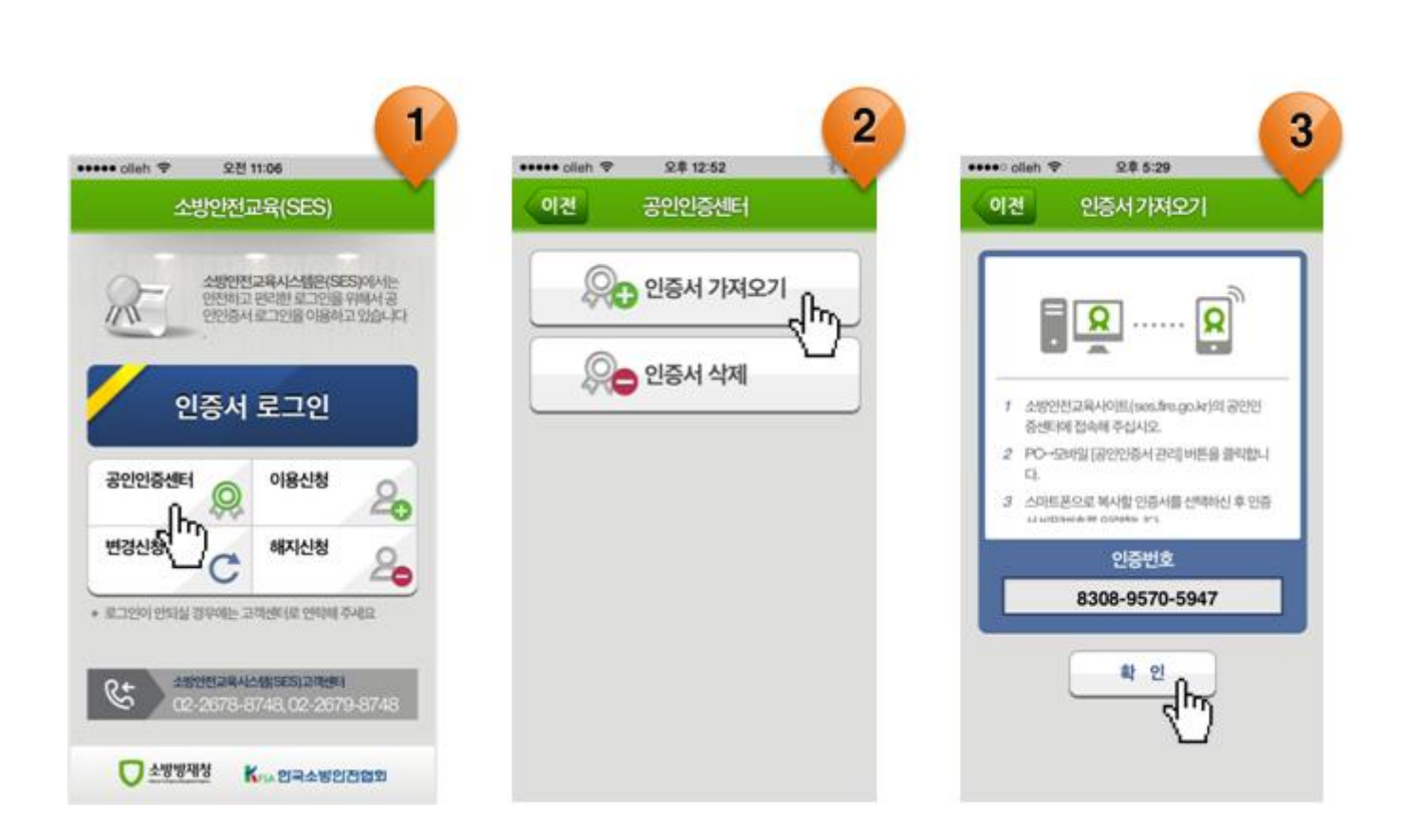

1 공인인증센터를 선택합니다.

인증서 가져오기

 $\mathbf{m}$ 

- ② 인증서 가져오기를 선택합니다.
- 3 인증번호를 확인한 후, 소방안전교육 웹사이트(http://ses.fire.go.kr)로 접속합 니다.

#### ▼ 아래 페이지 계속

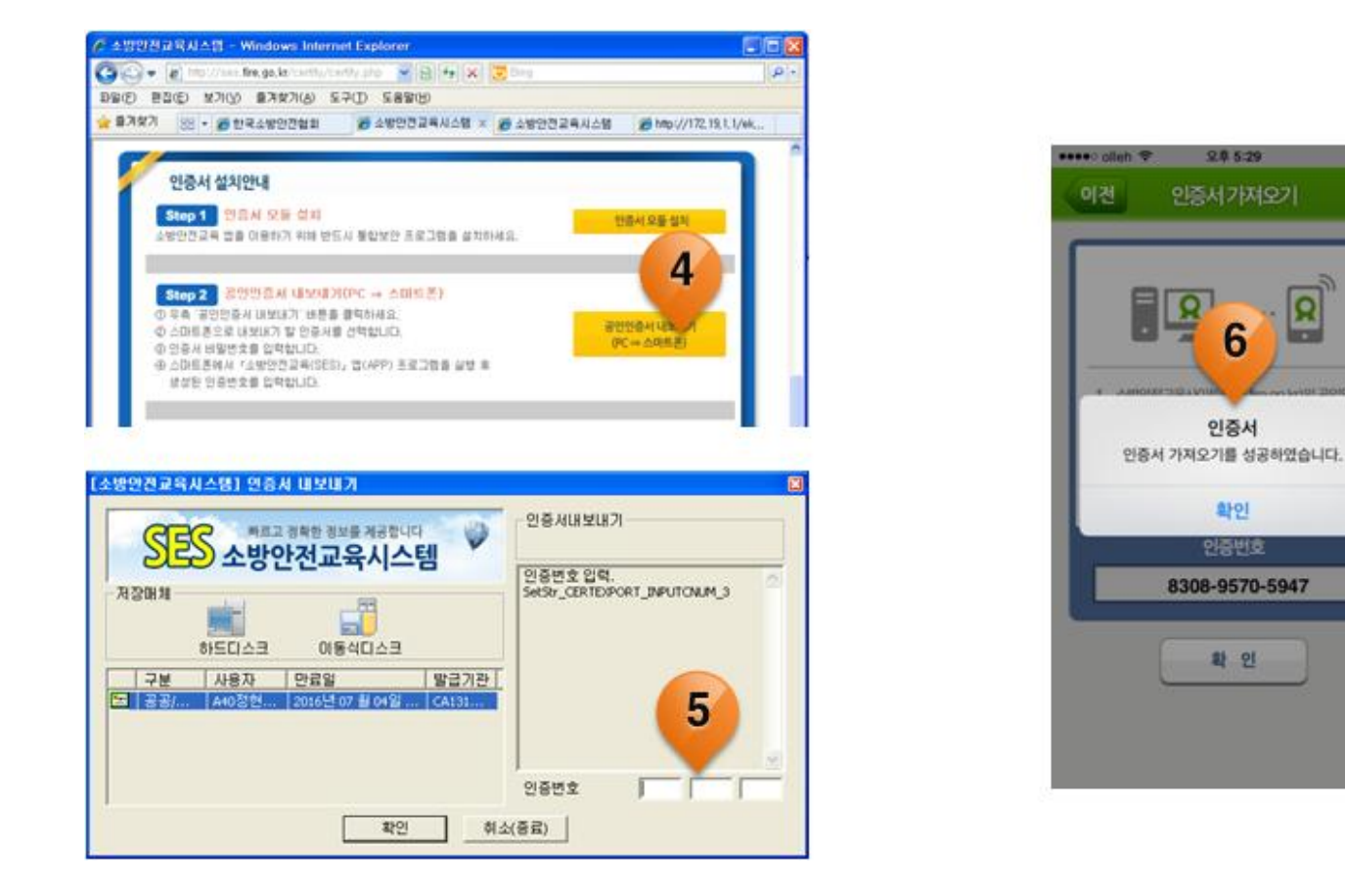

- 4 공인인증서 내보내기(PC ⇒ 스마트폰) 버튼을 클릭합니다.
- 5 해당 이증서 선택 후, 스마트폰에서 확인한 이증번호를 입력합니다.
- 6 스마트폰에서 확인 버튼을 눌러 인증서 가져오기를 완료합니다.

![](_page_6_Picture_0.jpeg)

![](_page_6_Picture_1.jpeg)

- 1 공인인증센터를 선택합니다.
- 2 이증서 삭제를 선택합니다.
- 3 인증서를 선택하고, 암호를 입력합니다.
- 4) 인증서 삭제를 위한 팝업창에서 [확인] 버튼을 클릭합니다.

![](_page_7_Picture_0.jpeg)

- 1) 이용신청을 선택합니다.
- ② 개인정보활용에 동의를 체크하고, 인증서 확인을 눌러 인증서를 선택합니다.
- 3 소속, 휴대폰번호, 근무처연락처, 직위, 직책, 사용구분 등을 입력한 후, 신청 합니다.
- 4) 이용신청이 완료되었습니다.
- ※ 이용신청 완료 후 한국소방안전협회의 승인절차를 거친 후 로그인 할 수 있 습니다.

![](_page_8_Picture_0.jpeg)

1 변경신청을 선택합니다.

Ⅵ 변경신청

- 2 변경신청 안내를 확인하고, 인증서 확인을 눌러 인증서를 선택합니다.
- 3 변경사유와 함께 수정이 필요한 내용을 입력 후 신청합니다.
- 4) 변경신청이 완료되었습니다.
- ※ 변경신청 후 SES고객센터 (한국소방안전협회)의 승인시 수정정보가 반영되며 이용이 가능합니다.

3 해지신청이 완료되면 즉시 해지됩니다.

② 해지를 원하는 인증서를 선택하여 인증한 후, 해지신청 사유를 입력합니다.

1 해지신청을 선택합니다.

![](_page_9_Picture_4.jpeg)

![](_page_9_Picture_5.jpeg)

![](_page_10_Picture_1.jpeg)

3 로그인이 정상적으로 완료되면, 메인화면으로 이동합니다.

② 로그인이 가능한 인증서를 선택하고 비밀번호를 입력합니다.

1 인증서 로그인을 선택합니다.

1

오전 11:07 9711106 seese cili **QN 9:17** ..... **오천 9:17** sesso plan @ 소방안전교육(SES) 보안키패드 소방안전교육(SES) 이건 인증서선택 **HIGHS** 사용할 인증서를 선택해 주세요.<br>단, 행정전자서명 인증서만 사용할 수 있습니다 help \*\*\*\*\*\* f  $\ddot{\mathbf{c}}$ |<br>인전교육시스템은(SES)이서는<br>|중서로그인을이용하고 있습니다<br>|중서로그인을이용하고 있습니다 靶  $m$ 입력완료 홍길동 취소 강습교육일정<br>(지건하동) WHAT Go <br>만료일: 2014.12.31 인증서 로그인 վխ ė €  $\mathbf{L}$ 이용신청 공인인증센터 8  $1\overline{2}$ 34567890 해자신청 변경신청 C ≗ qwertyuio p  $\mathbf{B}_k$ · ELTIMO SHEEK 200000-2000000 00000 2000  $\rm \mathbb{(2)}$ asdf  $g|h$  $j \mid k \mid l$ 450844445566441  $\mathscr{C}^\star$  $v|b$ c  $\mathsf{m}$ ė z X  $\sqrt{n}$  $\overline{\mathbf{x}}$  $\mathbf{\mathfrak{a}}$ e **O AWWAY KOLUMNAWED** SPACE 입력완료

 $\overline{2}$ 

![](_page_10_Picture_5.jpeg)

 $\overline{\mathbf{3}}$ 

#### 자격선임정보 조회  $\overline{\mathbf{K}}$

![](_page_11_Picture_1.jpeg)

- 1) 메이화면에서 자격선임정보를 선택합니다.
- ② 검색하고자 하는 사람의 주민등록번호를 입력하고 조회합니다.
- 3 성명, 생년월일, 사진의 기본정보와 자격정보, 선임정보, 실무교육 정보를 각 탭으로 선택하여 확인할 수 있습니다.

4) 오른쪽 위에 제공안내를 선택하면 정보제공에 대한 안내를 볼 수 있습니다.

![](_page_12_Picture_0.jpeg)

- 1) 메인화면에서 대상물정보를 선택합니다.
- ② 소속본부와 대상구분을 선택하고, 검색하고자 하는 대상물이나 선임자의 정보를 입력합니다.
- 3) 조회된 결과에서 워하는 항목을 선택합니다.
- 4) 대상물에 대한 기본정보와 선임정보, 실무교육정보, 위험물운송정보 대상구분이 위험물운송자의 경우)를 확인할 수 있습니다.

#### ▼ 아래 페이지 계속

### ■ 대상물정보 - 세부사항

![](_page_13_Picture_1.jpeg)

- 1 지도버튼을 선택하면 해당 위치를 구글 맵 등 자신의 스마트폰에 설치되어 있는 지도로 위치를 확인할 수 있습니다.
- ② 전화걸기 버튼을 선택하면 바로 전화를 걸 수 있습니다.
- 3) 오른쪽 위에 제공아내를 선택하면 대상물 정보제공에 대한 아내를 보실 수 있습니다.

#### XI 강습교육일정(자격취득) 조회

![](_page_14_Picture_27.jpeg)

- 1 메인화면에서 강습교육일정(자격취득)을 선택합니다.
- ② 검색하고자 하는 교육지부와 교육과정을 선택하고, 조회를 선택합니다.
- 3 조회된 결과에서 보기를 선택하면, 교육장소와 약도를 안내 받을 수 있습니다. 이 때, 손가락 핀치 줌을 이용하시면 약도를 확대할 수 있습니다.

#### $\vert X \vert \vert$ 실무교육일정 조회

![](_page_15_Picture_27.jpeg)

1 메인화면에서 실무교육일정을 선택합니다.

② 검색하고자 하는 교육지부와 교육과정을 선택하고, 조회를 선택합니다.

3 조회된 결과에서 보기를 선택하면, 교육장소와 약도를 안내 받을 수 있습니다. 이 때, 손가락 핀치 줌을 이용하시면 약도를 확대할 수 있습니다.

![](_page_16_Picture_0.jpeg)

![](_page_16_Picture_1.jpeg)

- 1 메인화면에서 소방법령을 선택합니다.
- 소방기본법 등 법령정보와 국가화재안전기준에 대한 다양한 정보를 PDF  $(2)$ 파일로 확인할 수 있습니다.
- ※ PDF 파일보기는 스마폰에 따라 다르게 나타날 수 있습니다.